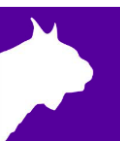

# VeriLynx

# **Weit-/Dreisprung - Video Kontrolle**

Quick Start Guide DE(v1.0)

#### **Vorstellung**

Diese Anleitung führt Sie durch Aufbau, Konfiguration und Bedienung von FinishLynx, wenn es mit IdentiLynx Kameras benutzt wird, um dabei zu helfen ungültige Sprünge bei Weit- und Dreisprung zu ermitteln.

Wenn sie zusätzliche Hilfe brauchen, kontaktieren sie uns: [info@zeitmessung.de](mailto:info@zeitmessung.de) oder die US-Kollegen: [support@finishlynx.com.](mailto:support@finishlynx.com)

#### Allgemeine Information

Unter IWR Regel 185.1, Weit- /Dreisprung ist neu definiert was u.a. ein Fehlversuch ist: "... beim Absprung mit irgendeinem Teil seines Fußes/Schuhs die senkrechte Fläche über der Absprunglinie berührt". In Regel 184.5 wird dringend empfohlen, Video oder ähnliche Technologien zur Unterstützung zu nutzen. IdentiLynx Kameras, zusammen mit einem speziellen Profil in der FinishLynx Software, können jetzt auch dafür benutzt werden!

### **Setup 1** Hardware Setup

1. Verbinden Sie die IdentiLynx Kameras mit dem FinishLynx PC.

- 2. Richten Sie eine IdentiLynx Kamera rechtwinkelig auf die Ebene des Absprungbrettes aus und stellen Sie sicher, dass die gesamte Breite und Länge des Absprungbalkens sichtbar ist. Diese Kamera wird zur Erkennung der Gültigkeit benutzt.
- 3. (optional) Positionieren Sie eine zweite IdentiLynx Kamera so, dass sie in Richtung Anlauf schaut, um den Athleten zu dem jeweiligen Sprung zuordnen zu können.

### **Setup 2** Software-Konfiguration (Optionen)

- 1. Starten Sie FinishLynx (Version 12.00 oder neuer).
- 2. Gehen Sie zu **Datei** | **Optionen...**
- 3. Wählen Sie VeriLynx aus der **Profile:** Liste.
- 4. Starten Sie FinishLynx neu.
- 5. Gehen Sie zu **Datei** | **Optionen...** | **Datenbank**, wählen Sie als **Eingabeordner** den Ort der Lynx Datenbank Dateien (fldlynx.sch, lynx.evt, lynx.ppl).
- 6. Klicken Sie **Ok**.

HINWEIS - Wenn Sie FinishLynx mit dem VeriLynx Profil nutzen, wird der Startbildschirm und der Software-Titelbalken auf VeriLynx referenzieren. Das hilft Ihnen sicherzustellen, dass das richtige Profil verwendet wird.

# **Setup 3** Software-Konfiguration (Kamera Einstellungen)

\*Die folgenden Einstellungen werden empfohlen für:

- 1. Alle Kameras:
	- a. Aufnahme > Aufnahme-Methode > **Automatic (IdentiLynx Bewegung)**\*.
	- b. Aufnahme > Aufnahme-Methode > **Trailer** = 5\*.
- 2. Die Kamera am Absprungbalken:
	- a. Parameter > **Bilder /Sek.:** = max. verfügbar.
	- b. Parameter > **Bild-Höhe** = 1280x720 (oder höher).
	- c. Parameter > **Verschlusszeit** = 1/700 (oder kleiner).

#### **Setup 4** Software-Bedienung

- 1. Wählen Sie ein Event/Lauf aus dem Zeitplan oder kreieren Sie eine neues (leeres) Event.
- 2. Geben Sie die Aufnahme frei, indem Sie auf das Aufnahme-Icon klicken. (**Lauf** | **Aufnahme umschalten Alt-A**).
- 3. Nach dem Sprung rollen Sie zum Absprungbild, um den Sprung zu evaluieren.
- 4. Geben Sie die Startnummer des Athleten ein (Erkennen nach Startnummer) und Du drücken sie Enter.
	- Dies erzeugt eine neue Ergebniszeile, Zeitstempelt das aktuelle Bild und kann ein JPEG exportieren (optional – erfordert das NCP plug-in) und zählt die Versuchsnummer aufwärts (startet bei 0).
	- Um schnell zu einem aufgenommenen Sprung zu gehen, wählen Sie den Athleten in der *Ergebinszone* (oder Shift-Pfeil ) und gehenSsie zu **Ergebnisse** | **vorheriger/nächster Versuch** (oder Shift Pfeil links/rechts), um durch alle Versuche zu scrollen.
- 5. Wiederholen Sie das für alle Athleten in dieser Runde.

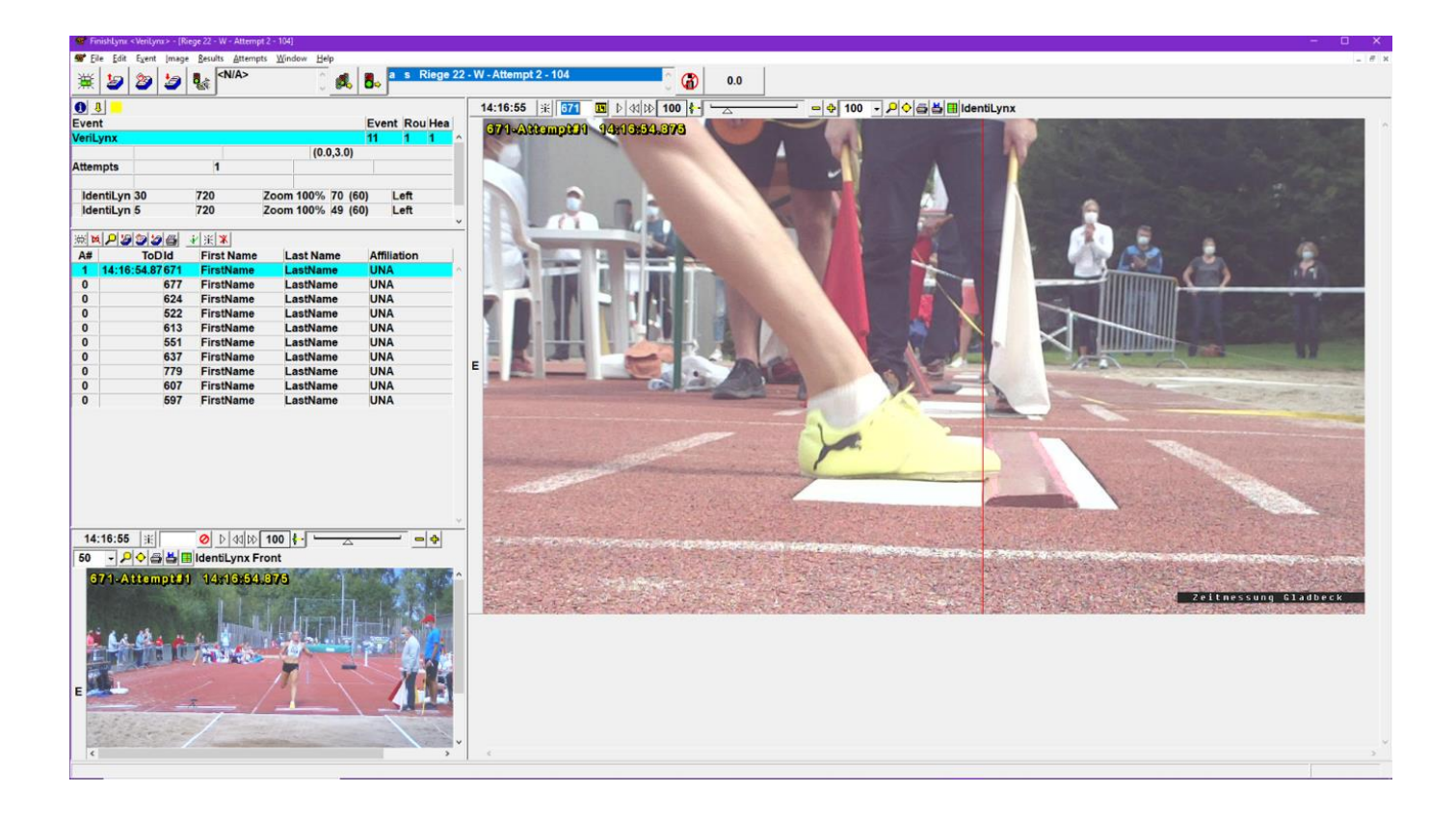

## **Advanced Tips**

Um die Aufnahme von nicht benötigten Bereichen zu limitieren, begrenzen Sie den **Aktiven Bereich** auf den vertikalen Bereich der nur das Absprungbrett enthält (Kameraeinstellungen > Aufnahme Tab).

Für Details folgen Sie diesem Link (Englisch): ACM – [Active Area.](https://help.finishlynx.com/Content/OnlineManual/ACM.htm?Highlight=%22active%20area%22)

Um mehrere IdentiLynx Kameras im selben Netzwerk mit mehreren PCs zu managen, benutzen Sie die FinishLynx Positiv-Liste Möglichkeiten.

Für Details folgen Sie diesem Link (Englisch): [Whitelist Management.](https://help.finishlynx.com/Content/OnlineManual/Whitelist.htm)

### **FAQ**

Wie lösche ich einen Versuch aus dem Ergebnisbereich?

Wenn Sie den letzten Versuch, den Sie erzeugt haben, klicken Sie einfach auf das **Zwischenzeit löschen** Icon. Um einen älteren Versuch zu löschen, wählen Sie den Athleten aus und gehen Sie zu **Versuche** | **Versuche editieren…**, dann wählen Sie den entsprechenden Versuch aus und drücken **löschen**.

#### Wie exportiere ich automatisch ein JPEG, wenn ich einen Versuch markiere?

Gehen Sie zu **Datei** | **Optionen…** | **Bild Exportieren** und wählen sie **EIN** für die *Auto-Export* Möglichkeit.

Wenn ein Versuch eigegeben wird, wird eine JPEG Datei automatisch in den **Export-Ordner:** im *Datenbank Optionen Tab* gespeichert*,* Standard ist hier der Ordner c:\lynx.

Das Format für den Namen ist <EEE-R-HH>\_<ID>\_<Attempt#>.jpg.

#### Verliere ich das aufgenommene Bild, wenn der PC ausfällt oder keinen Strom mehr bekommt?

Nein, alle Bilder werden in Echtzeit auf die Festplatte geschrieben. Sollte der PC ausfallen, bevor Sie ein Event gespeichert haben, gehen Sie zu c:\Lynx\temp um das verlorene Event und Bild wiederherzustellen!

#### Wie navigiere ich mich schnell durch das aufgezeichnete IdentiLynx Video?

- **Shift+Click** auf einen Athleten im Ergebnisbereich um den letzten Versuch zu sehen
- Shift+Pfeil 个 oder Pfeil  $\downarrow$  um zum vorherigen oder nächsten Athleten zu gehen (Ergebnis Menu)
- Shift+Pfeil ← or Pfeil → um zum vorherigen oder nächsten Versuch des akt. Athleten zu gehen (Ergebnis Menu)
- Mausrad rauf/runter um das Bild vorwärts oder rückwärts zu bewegen
- **Alt+Pfeil ↑** um das Video abzuspielen oder zu stoppen (Bild Bereich)
- **Alt+Pfeil**  ooder **Pfeil** → um zum vorherigen oder nächsten Einzelbild zu gehen (Bild Bereich)
- **Pos1** oder **Ende** um zum Anfang oder Ende des aufgezeichneten Videos zu gehen
- **Mit Startnummer finden** die Lupe in der Ergebnis-Iconleiste klicken (Ergebnis Bereich)
- **Nach Zeit finden** die Lupe in der Bild-Iconleiste klicken (Bild Bereich)

\*Für weitere Shortcuts: <https://help.finishlynx.com/Content/Shortcuts.htm>